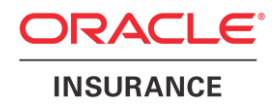

# **Oracle® Insurance Policy Administration**

# **Oracle Installer**

Version 10.0.0.0

Documentation Part Number: E40981\_01 October, 2013

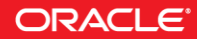

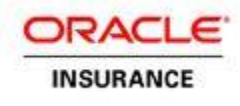

Copyright © 2009, 2013, Oracle and/or its affiliates. All rights reserved.

#### Trademark Notice

Oracle and Java are registered trademarks of Oracle and/or its affiliates. Other names may be trademarks of their respective owners.

#### **License Restrictions**

#### Warranty/Consequential Damages Disclaimer

This software and related documentation are provided under a license agreement containing restrictions on use and disclosure and are protected by intellectual property laws. Except as expressly permitted in your license agreement or allowed by law, you may not use, copy, reproduce, translate, broadcast, modify, license, transmit, distribute, exhibit, perform, publish or display any part, in any form, or by any means. Reverse engineering, disassembly, or decompilation of this software, unless required by law for interoperability, is prohibited.

#### Warranty Disclaimer

The information contained herein is subject to change without notice and is not warranted to be error-free. If you find any errors, please report them to us in writing.

#### Restricted Rights Notice

If this is software or related documentation that is delivered to the U.S. Government or anyone licensing it on behalf of the U.S. Government, the following notice is applicable:

U.S. GOVERNMENT END USERS: Oracle programs, including any operating system, integrated software, any programs installed on the hardware, and/or documentation, delivered to U.S. Government end users are "commercial computer software" pursuant to the applicable Federal Acquisition Regulation and agency-specific supplemental regulations. As such, use, duplication, disclosure, modification, and adaptation of the programs, including any operating system, integrated software, any programs installed on the hardware, and/or documentation, shall be subject to license terms and license restrictions applicable to the programs. No other rights are granted to the U.S. Government.

#### Hazardous Applications Notice

This software or hardware is developed for general use in a variety of information management applications. It is not developed or intended for use in any inherently dangerous applications, including applications that may create a risk of personal injury. If you use this software or hardware in dangerous applications, then you shall be responsible to take all appropriate failsafe, backup, redundancy, and other measures to ensure its safe use. Oracle Corporation and its affiliates disclaim any liability for any damages caused by use of this software or hardware in dangerous applications.

#### Third Party Content, Products, and Services Disclaimer

This software or hardware and documentation may provide access to or information on content, products and services from third parties. Oracle Corporation and its affiliates are not responsible for and expressly disclaim all warranties of any kind with respect to third-party content, products, and services. Oracle Corporation and its affiliates will not be responsible for any loss, costs, or damages incurred due to your access to or use of third-party content, products, or services.

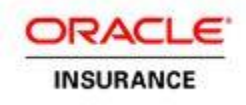

# **Table of Contents**

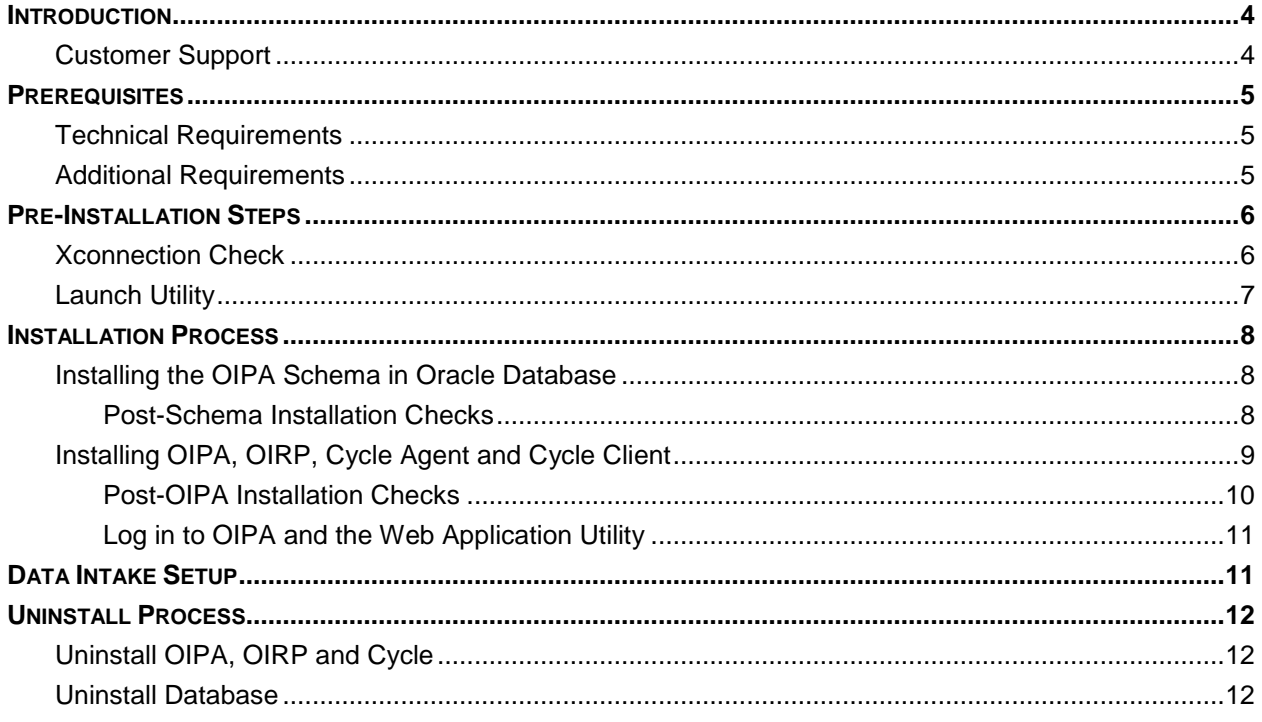

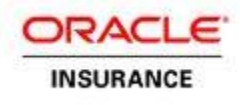

### <span id="page-3-0"></span>**INTRODUCTION**

Oracle Installer is an installation application that automates the installation of Oracle Insurance Policy Administration (OIPA), Oracle Insurance Rules Palette (OIRP), Oracle cycle agent, Oracle cycle client and OIPA database schemas in an Oracle database.

# <span id="page-3-1"></span>**Customer Support**

If you have any questions about the installation or use of our products, please visit the My Oracle Support website: [https://support.oracle.com,](https://support.oracle.com/) or call (800) 223-1711.

Oracle customers have access to electronic support through My Oracle Support. For information, visit <http://www.oracle.com/pls/topic/lookup?ctx=acc&id=info> or visit <http://www.oracle.com/pls/topic/lookup?ctx=acc&id=trs> if you are hearing impaired.

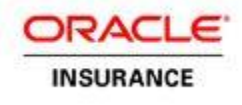

# <span id="page-4-0"></span>**PREREQUISITES**

<span id="page-4-1"></span>Oracle Installer needs a number of prerequisites in order to execute successfully.

### **Technical Requirements**

- OEL Enterprise Linux 5.9 64-bit
- Oracle Database 11g Release 2 Patch Set 11.2.0.3 Enterprise Edition
- Oracle WebLogic Server 10.3.6
- Sun Java SE 1.6.0 41 or later
- 500MB of hard disk space

### <span id="page-4-2"></span>**Additional Requirements**

- The Oracle Installer uses an active X Window system. If installing remotely, make sure the environment you are installing from is setup to display X Window.
- The installer can only be launched by a user other than the root user.
- When performing the database installation, the installation user must be able to execute SqlPlus, and should be the owner of the Oracle database.
- When installing the OIPA Application and the Web Application Utility, the installation user must be owner of the Weblogic .
- The installation user must have access to JDK.
- Set DomainRegistrationEnabled to **true** in nodemanager.properties before running the WebLogic NodeManager.
- Both Oracle and WebLogic user should have oinstall group to support multi user installation Example:

```
# groups oracleuser
oracleuser: dba oinstall 
# groups wlsuser
wlsuser : oinstall
```
 Also make sure that Oracle inventory folder has group level permissions for the Weblogic user in order to run the installer using Weblogic user

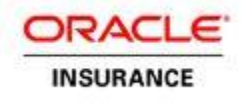

# <span id="page-5-0"></span>**PRE-INSTALLATION STEPS**

<span id="page-5-1"></span>The following checks are required before any applications can be installed.

### **Xconnection Check**

**Note:** This check is not required when the log in user and the install user are the same

An Xconnection check is required before installing any applications. Without this check, the Installer Wizard will not open.

To check the Xconnection configuration, execute the xclock command at the install user prompt. If xclock does not execute successfully, then execute the following steps:

Go to the log in user prompt and run the following commands.

1. xauth extract - :`echo \$DISPLAY |awk -F: '{print \$2}'` | sudo su - <user> -c "xauth merge  $-$  "

Replace <user> with the respective user you want to run the installer. For example:

\$ xauth extract - :`echo \$DISPLAY |awk -F: '{print \$2}'` | sudo su - gbuora -c "xauth merge -"

<span id="page-5-2"></span>2. Log in to the respective user and run the xclock command to check the configuration.

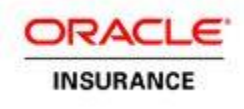

### <span id="page-6-0"></span>**Launch Utility**

The following shell file needs to be executed in order to start the installer. Go to the Linux/Disk1 directory and run the **runInstaller.sh** file. You will be prompted to provide the JDK path. For example:

[gbuora@slc01hfz install]\$OIPA\_INSTALLER\_HOME/Disk1/runInstaller.sh Please specify JRE/JDK location ( Ex. /home/jre ), <location>/bin/java should exist :/opt/jdk1.6.0\_41/

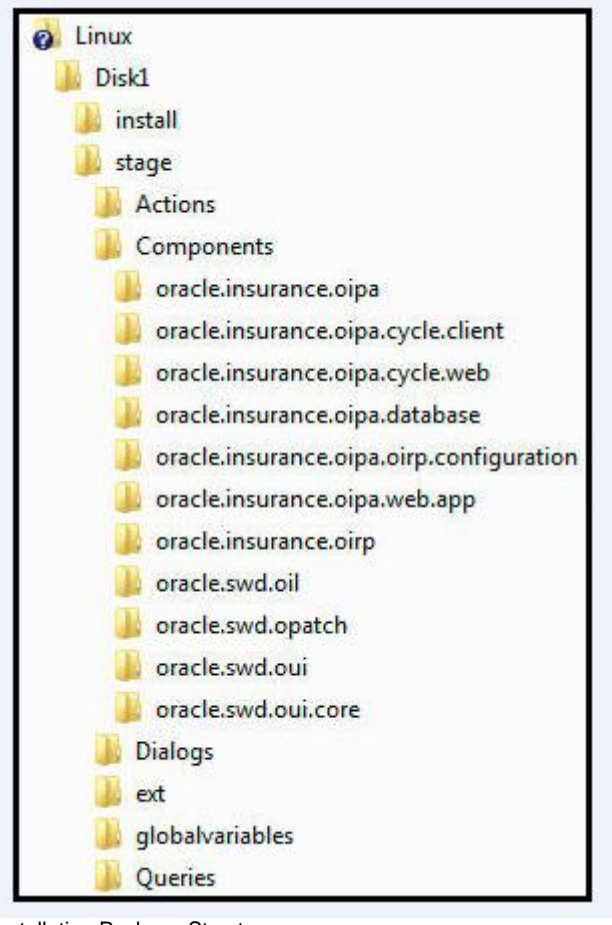

Installation Package Structure

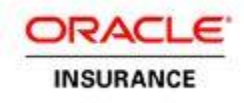

### <span id="page-7-0"></span>**INSTALLATION PROCESS**

The following sections will walk through the installation process.

**Note**: Click on each field on the screen to get more information in the Message window.

### <span id="page-7-1"></span>**Installing the OIPA Schema in Oracle Database**

- 1. On the Installer's Welcome page, click **Next**.
- 2. Select **Install OIPA Database,** make sure that the drop down has **Oracle** selected and click **Next**.
- 3. Enter or select the Oracle Database installation and inventory paths. Click **Next**.
- 4. Enter the server name, port, system ID (SID) and DBA user credentials for the Oracle Database. Click **Next**.
- 5. Enter the OIPA schema, OIPA Read-only and Search user credentials and click **Next**.
- 6. Enter the IVS schema user credentials and click **Next**
- 7. Review the information on the Summary page.
- 8. Click **Install** to begin the installation.

#### <span id="page-7-2"></span>**Post-Schema Installation Checks**

Follow these steps to check that the installer successfully installed the required schemas in the database:

- 1. Run the command \$ sqlplus.
- 2. Enter your user name. This is the DBA username specified during installation.
- 3. Enter your password. This is the DBA password specified during installation.
- 4. Run the SQL query SELECT DISTINCT Username FROM dba users. The query should show the OIPA users created by the installer.
- 5. Run the SQL query CONNECT oipa user/oipa user@DB11G.
- 6. Select any table. The records for that table should be displayed.
- 7. Run a SQL query to check the populated data in the tables. For example: SELECT \* FROM ASCODE;

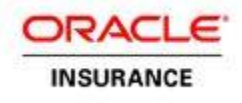

### <span id="page-8-0"></span>**Installing OIPA, OIRP, Cycle Agent and Cycle Client**

Before starting the OIPA, OIRP and cycle installation, make sure to manually check the following node manager settings.

**Note**: Click on each field on the screen to get more information in the Message window.

- 1. In the node manager properties file, /opt/Middleware/Home\_11G/wlserver\_10.3/common/nodemanager/nodemanager.properties, change the value of DomainRegistrationEnabled to **true**.
- 2. Start the node manager by executing the following command: \$ /opt/Middleware/Home\_11G/wlserver\_10.3/server/bin/startNodeManager.sh
- 3. Launch the Installer wizard (see the [Launch Utility section\)](#page-5-2).
- 4. On the Installer's Welcome page, click **Next**.
- 5. Under **Server**, select **Install OIPA Application** and make sure that the drop down has Weblogic Server selected. Click **Next**.
- 6. Enter or select the OIPA installation path. Click **Next**.
- 7. View the applications to be installed and click **Next**.
- 8. Enter or select the path to the WebLogic home directory. Click **Next**.
- 9. Enter the domain name, WebLogic Admin Port, OIPA Listening Port and WebLogic user credentials. Click **Next**.
- 10. Enter the database server name, port and SID, as well as the OIPA, OIPA Read-only and OIPA Search user credentials. Click **Next**.
- 11. Make any necessary updates to the PAS.properties file. There are five pages in total relating to this file.
- 12. Make any necessary updates to the Coherence configuration and click **Next**.
- 13. Enter or select the OIRP download directory.
- 14. Make any necessary updates to the cycle.properties file of the cycle agent. There are four pages in total relating to this file.
- 15. Make any necessary updates to the cycle agent Coherence configuration and click **Next**.
- 16. Make any necessary updates to the cycle.properties file of the cycle client and click **Next**.
- 17. Make any necessary updates to the cycle client Coherence configuration and click **Next**.
- 18. Review the information on the Summary page.
- 19. Click **Install** to begin the installation.

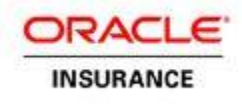

#### <span id="page-9-0"></span>**Post-OIPA Installation Checks**

Before following the steps below, log in to the WebLogic administration console using the location specified during installation, for example: [http://localhost:3080/console.](http://localhost:3080/console) Use the WebLogic credentials specified during installation.

#### **Check the Servers' Statuses**

- 1. Click **oipa\_domain** in the Domain Structure box on the left side of the screen.
- 2. Expand the **Environment** node and click **Servers**. The servers just installed should be listed as RUNNING.

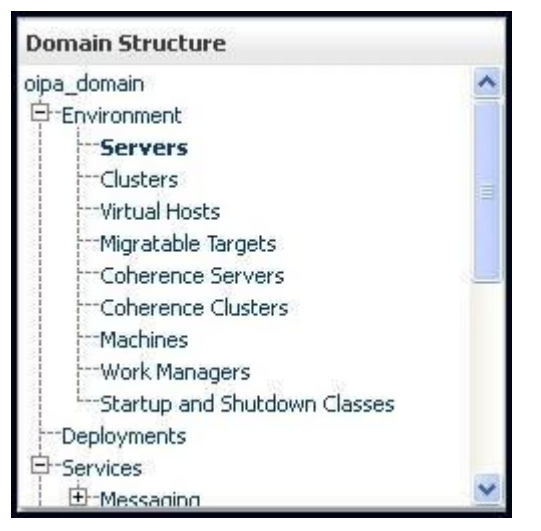

The Servers node within the WebLogic Domain Structure

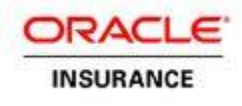

#### **Check the Deployed Applications' Statuses**

- 1. Click **oipa\_domain** in the Domain Structure box on the left side of the screen.
- 2. Expand the **Environment** node and click **Deployments**. The applications just installed should have a state of Active.

| <b>Domain Structure</b>            |  |
|------------------------------------|--|
| oipa_domain                        |  |
| <b>Environment</b>                 |  |
| Servers                            |  |
| -Clusters                          |  |
| Virtual Hosts                      |  |
| Migratable Targets                 |  |
| Coherence Servers                  |  |
| <sup>--</sup> Coherence Clusters - |  |
| <sup>--</sup> Machines             |  |
| :::Work Managers                   |  |
| issiStartup and Shutdown Classes   |  |
| <b>Deployments</b>                 |  |
| Services                           |  |
| <sup>-</sup> Messaging             |  |

Deployments node within the WebLogic Domain Structure

To check cycle, ensure that **run.sh**, located in the /usr/oipa/OIPA\_Home/CycleClient/bin/ folder, executes successfully from the cycle client.

#### <span id="page-10-0"></span>**Log in to OIPA and the Web Application Utility**

- 1. For OIPA, go to http://localhost:10000/PASJava/ in Internet Explorer.
- 2. For the Web Application Utility, go to [http://localhost:11000/PaletteConfig](http://localhost:11000/PaletteConfig/pages/Login.iface) in Internet Explorer.

**Note:** In the above URLs, remember to substitute the server name and port number for those that were specified during installation.

#### <span id="page-10-1"></span>**Data Intake Setup**

Please follow the setup instructions in the Data Intake document on the Oracle Technology Network. The documentation library can be accessed at **[http://www.oracle.com/technetwork/documentation/insurance-](http://www.oracle.com/technetwork/documentation/insurance-097481.html)[097481.html](http://www.oracle.com/technetwork/documentation/insurance-097481.html)**. Scroll to the bottom of the page and select OIPA documentation library E40981\_01 for the 10.0.0.0 release.

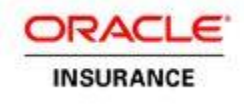

# <span id="page-11-0"></span>**UNINSTALL PROCESS**

To uninstall the applications and/or the OIPA database follow the steps below.

# <span id="page-11-1"></span>**Uninstall OIPA, OIRP and Cycle**

1. Run the de-installer using the WebLogic owner user credentials. Go to the oui/bin directory of the OIPA home (where application was installed) directory and execute runInstaller –deinstall. For example:

[wlsuser@slc01hfz install]\$OIPA\_HOME/oui/bin/runinstaller.sh -deinstall Please specify JRE/JDK location ( Ex. /home/jre ), <location>/bin/java should exist :/opt/jdk1.6.0\_41/

- 2. On the Welcome window, click on the **Deinstall Products** button. The Inventory window will open, showing a list of installed Oracle products.
- 3. Expand the **Oracle Homes** node and select the **Oracle Insurance Policy Administration** checkbox.
- 4. Click **Remove**.
- 5. The Confirmation window will open. Click **Yes** to uninstall the selected products.

#### <span id="page-11-2"></span>**Uninstall Database**

- 1. Before executing the database de-installation, make sure that the database is up and that OIPA schema users are not in use.
- 2. Run the de-installer using the Oracle owner user credentials. Go to oui/bin directory of ORACLE home (where database was installed) directory and execute runInstaller –deinstall. For example:

[wlsuser@slc01hfz install]\$OIPA\_HOME/oui/bin/runinstaller.sh -deinstall Please specify JRE/JDK location ( Ex. /home/jre ), <location>/bin/java should exist :/opt/jdk1.6.0\_41/

- 3. On the Welcome window, click on the **Deinstall Products** button. The Inventory window will open, showing a list of installed Oracle products.
- 4. Expand the **Oracle Database 11g** node.
- 5. Select the **Oracle Insurance Policy Administration Database Installation** checkbox only. Do not select any child components of that.

**Important: Do not select the Oracle Database 11g checkbox—doing so will uninstall the entire Oracle Database.**

6. Click **Yes** to uninstall the OIPA database.